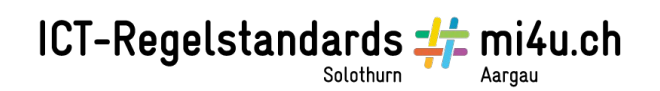

# **Hörbuch und Podcast**

#### Anleitung zu Audacity

Audacity ist ein kostenloser Audioeditor und -recorder, welcher auf dem Lernstick bereits vorinstalliert ist. Mit diesem Programm können Töne aufgenommen, bearbeitet und mit Effekten versehen werden.

> Multimedia m Arista Audacity

Öffne das Programm (Aktivitäten → Anwendungen anzeigen → Multimedia → Audacity).

Wähle im Menü "Datei  $\rightarrow$  Projekt speichern unter...". Speichere dein Projekt unter "*Vorname\_Nachname*".

#### **ICT-Regelstandards** E mi4u.ch

### **Ton-Aufnahme**

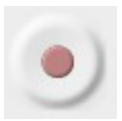

Klicke auf die Aufnahmetaste. Die Aufnahme beginnt sofort. Sprich deinen Text laut und deutlich ins Mikrofon.

Wenn sich im grauen Balken eine Wellenform (Oszillogramm) bildet, ist die Aufnahme erfolgreich.

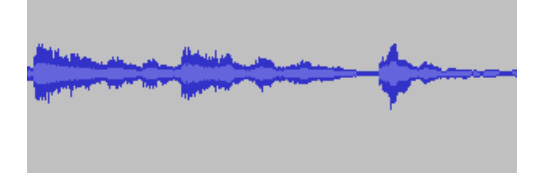

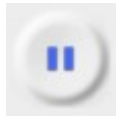

Die Aufnahme kann durch Klicken auf die Pausentaste unterbrochen werden. Klickst du erneut auf die Pausentaste, wird die Aufnahme fortgesetzt.

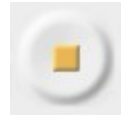

Wenn du fertig bist, beendest du die Aufnahme mit der Stopptaste.

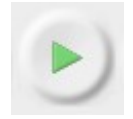

Mit der Wiedergabetaste kannst du deine Aufnahme anhören.

Unerwünschte Stellen in der Aufnahme (z. B. lange Pausen, Versprecher, etc.) lassen sich herausschneiden. Um präziser arbeiten zu können, hilft es, die Darstellung der Töne zu vergrössern. Wähle dazu das Zoomwerkzeug an und überfahre die zu bearbeitende Stelle. (Verkleinern: Halte die Shift-Taste gedrückt und klicke den Bereich an).

Markiere den Bereich, den du bearbeiten möchtest, mit dem Auswahlwerkzeug.

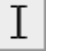

Ist ein Bereich markiert und du klickst auf Play, so wird nur dieser markierte Bereich wiedergegeben.

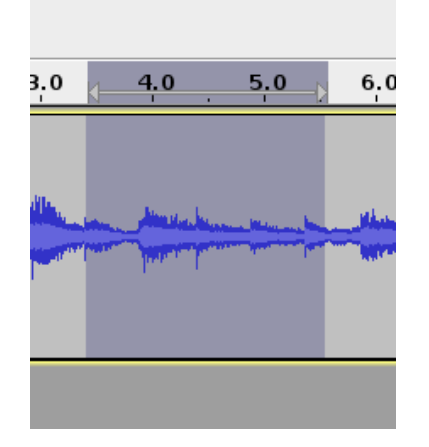

Lösche mit dem Scherensymbol oder der Backspace-Taste den markierten Bereich.

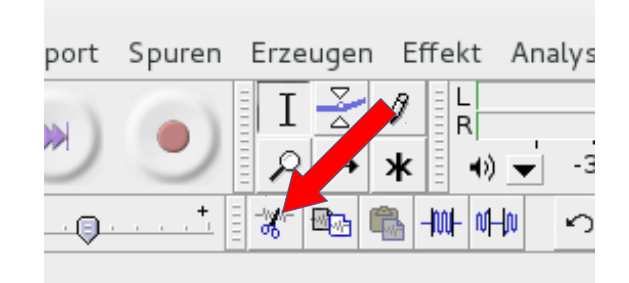

Departement Bildung, Kultur und Sport, Kanton Aargau, Volksschulamt Kanton Solothurn -2- Realisiert durch Pädagogische Hochschule FHNW, Institut Weiterbildung und Beratung, imedias, www.imedias.ch

## ICT-Regelstandards - mi4u.ch

### **Aufnahme exportieren**

Wenn du mit deiner Aufnahme zufrieden bist, speichere sie nochmals (via Menü "Datei → Projekt speichern").

Wähle nun zum Exportieren Menü "Datei → Audio Exportieren...". Gib der Datei einen Namen (in unserem Fall "Vorname\_Nachname.mp3") und wähle als Dateityp "MP3-Dateien".

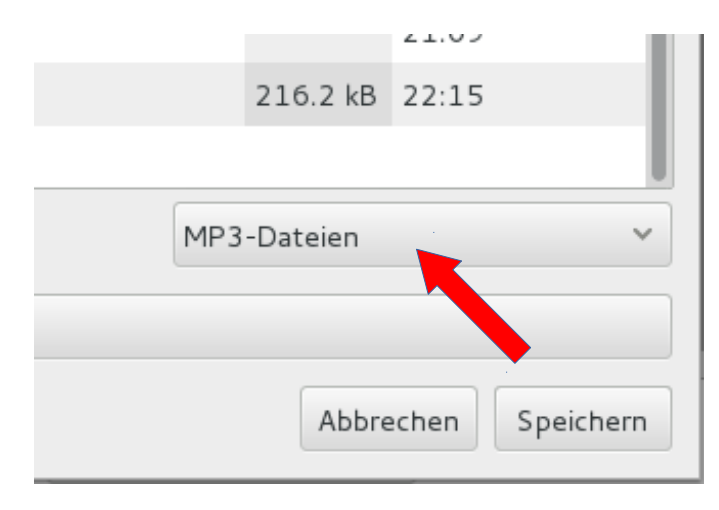

### **Lehrfilm auf YouTube**

Schau dir nun den Lehrfilm auf YouTube an: <https://www.youtube.com/watch?v=mAhL5pbl98s>

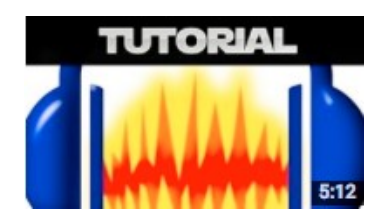